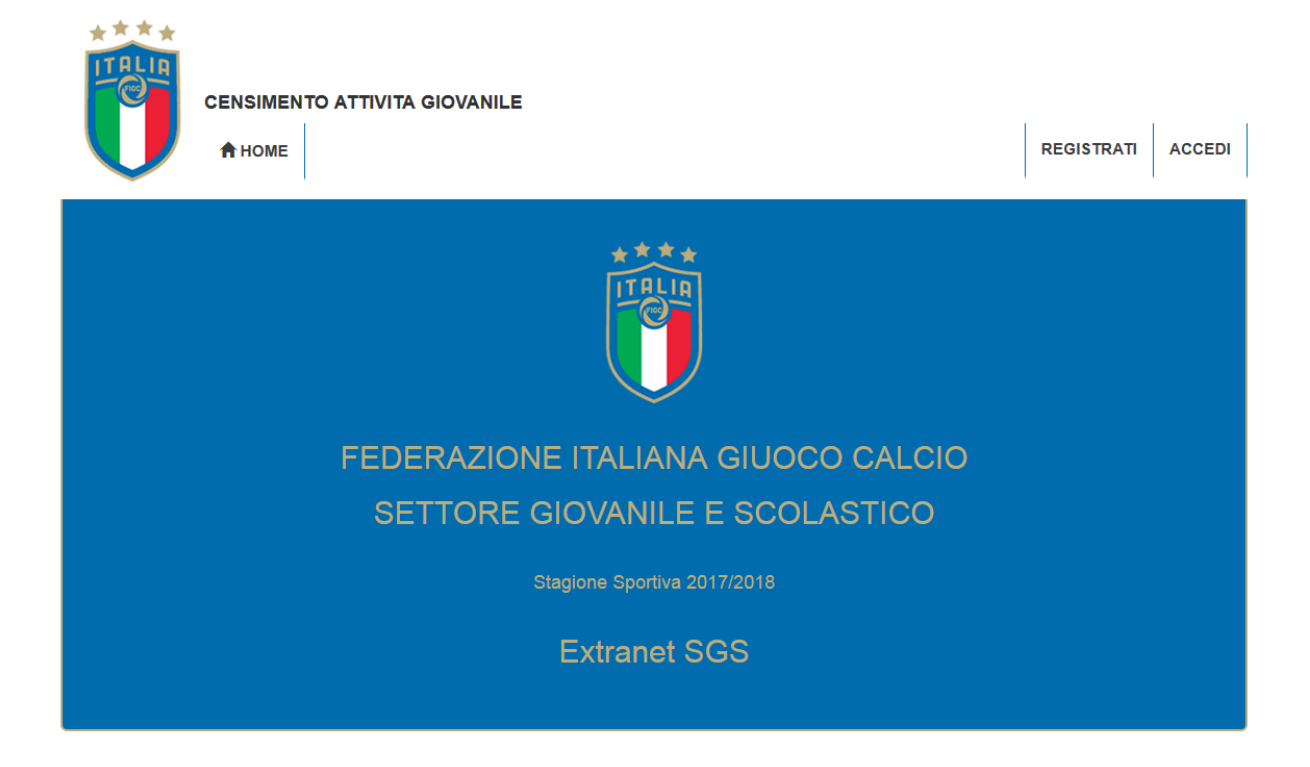

La Federazione Italiana Giuoco Calcio ed il Settore Giovanile e Scolastico, attraverso il sistema Extranet, a partire dalla corrente stagione sportiva avviano un programma di **Censimento On Line sull'attività giovanile** al fine di raccogliere informazioni e dati delle società per il riconoscimento delle scuole calcio da parte della FIGC e fornire ai club e ai loro dirigenti uno strumento di sintesi utile per verificare l'effettiva situazione del club.

Al fine di agevolare i club all'utilizzo del Sistema, il **Censimento Online** verrà effettuato in differenti fasi, partendo dalle necessità primarie riguardanti i Tecnici Qualificati responsabili delle differenti squadre iscritte all'attività ufficiale e la raccolta delle necessità di deroga per i tecnici privi di qualifica federale a cui sono state affidate squadre delle categorie Allievi e Giovanissimi Provinciali.

Si ricorda che il **Censimento OnLine** non sostituisce ma integra il **"Modulo di Presentazione della Società"** allegato al CU n.2 del Settore Giovanile e Scolastico, **che tutte le società che svolgono attività giovanile devono presentare obbligatoriamente,** sottoscritto dal legale rappresentante della società e dal Responsabile Tecnico del Settore Giovanile.

Per accedere alla pagina del Censimento OnLine, occorre collegarsi al seguente indirizzo:

### <https://servizi.figc.it/ExtranetSGS>

Di seguito si indicano le istruzioni per la corretta compilazione del censimento.

Per eventuale assistenza tecnica, è attiva un indirizzo mail di supporto[: sgs.extranet@figc.it](mailto:sgs.extranet@figc.it)

Grazie a tutti per la collaborazione.

Prima di iniziare occorre registrarsi al sistema, cliccando sul pulsante "Registrati" in alto a destro nello schermo.

Nella pagina che si apre occorre inserire prima di tutto la matricola della società e successivamente completare tutti i campi indicati:

- Nome della Società
- Posta elettronica (inserire l'indirizzo mail principale del settore giovanile e confermarlo per evitare errori) **IMPORTANTE: Non Utilizzare l'indirizzo di Posta Certificata** (PEC, LEGALMAIL o altro)
- Scegliere una Password (e confermarla per evitare errori). La Password deve essere composta da almeno 8 caratteri, di cui almeno una lettera maiuscola, almeno una lettera minuscola, almeno un numero ed almeno un simbolo (scelto ad esempio tra . - , ! \$ & ? =)
- Indicare il Nome, il Cognome e il Telefono della persona di riferimento della Società

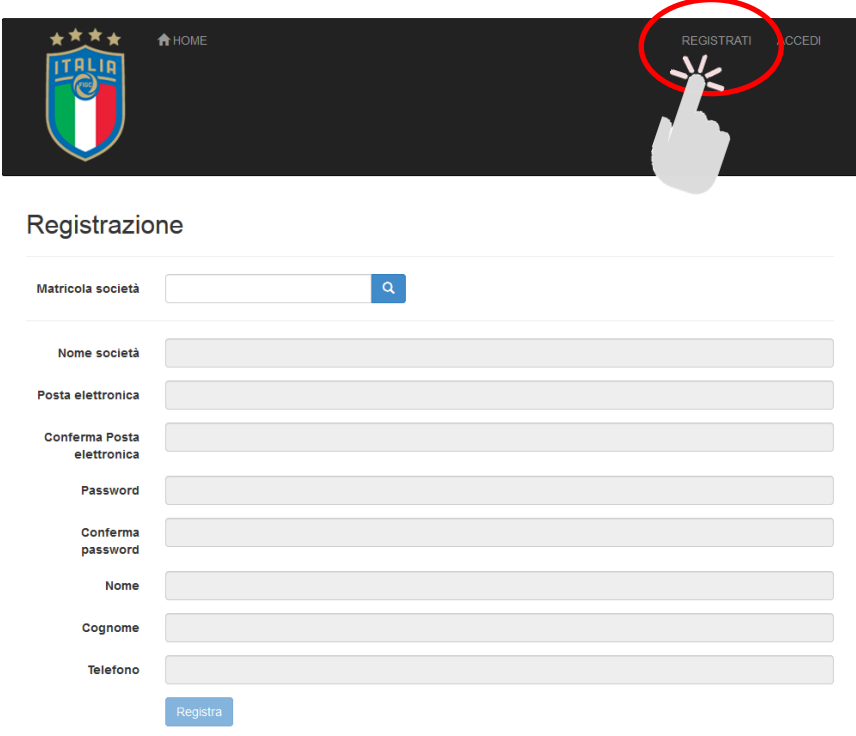

Al termine della registrazione, il sistema invierà una mail di conferma per poter iniziare:

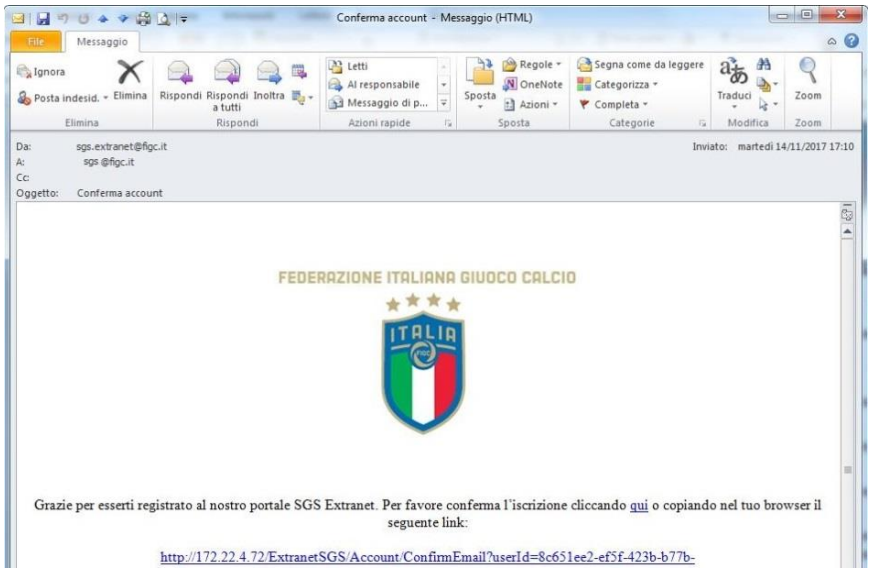

Per accedere al Censimento Online, nella Home Page (Pagina Iniziale) occorrerà cliccare sul tasto "**ACCEDI**".

Nella Pagina che si apre dovranno essere inserite le credenziali scelte:

- Posta elettronica
- Password

Quindi cliccare sul tasto azzurro "**ACCEDI**".

Nella stessa pagina, qualora fosse necessario, si potrà provvedere a "Registrarsi" oppure a "Recuperare la Password", cliccando sugli appositi link (sotto al tasto azzurro)

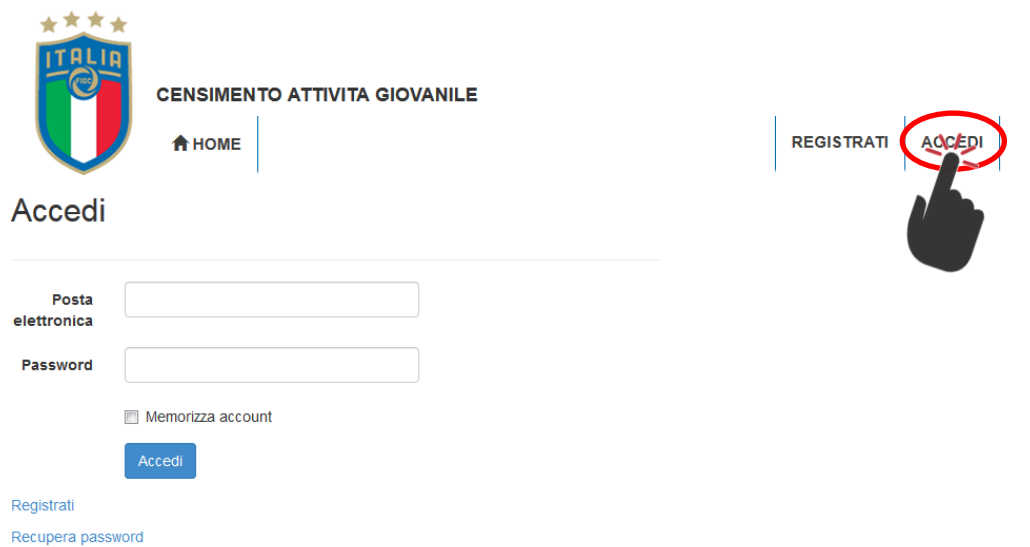

All'accesso la pagina che si mostra è la seguente, con il menù situato accanto al logo FIGC, con le seguenti voci: HOME; ANAGRAFICA; RIEPILOGO RUOLI; ALLEGATI:

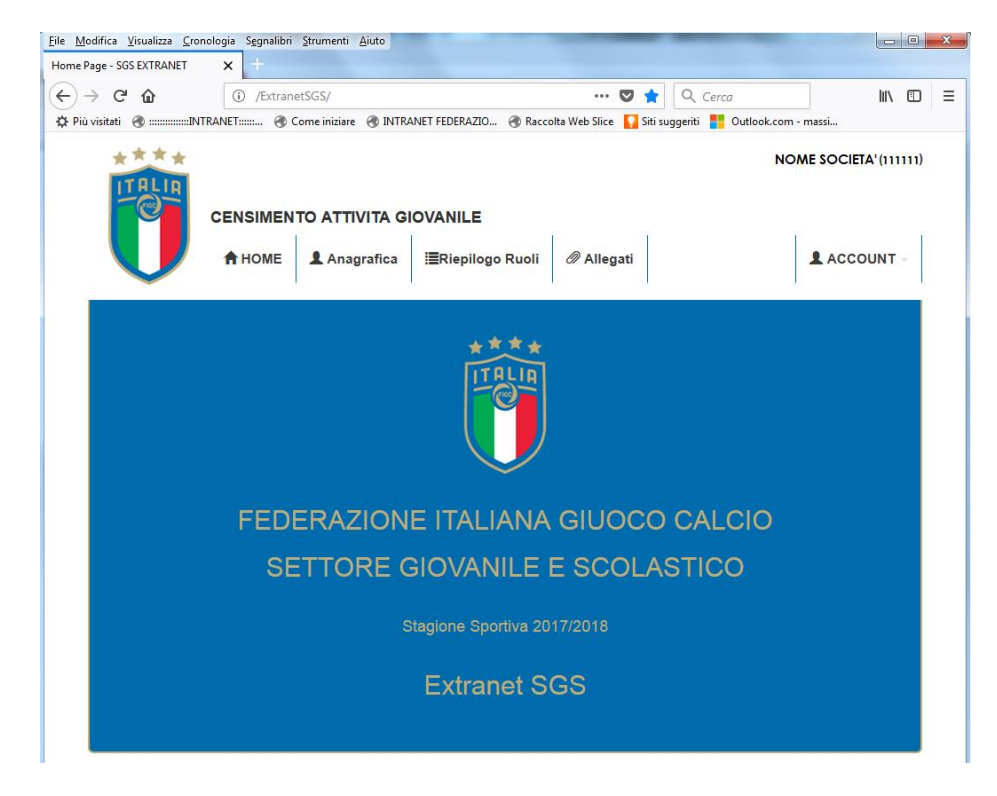

Per procedere nel Censimento ed inserire i dati occorre cliccare sulla voce di menù "**ANAGRAFICA**"

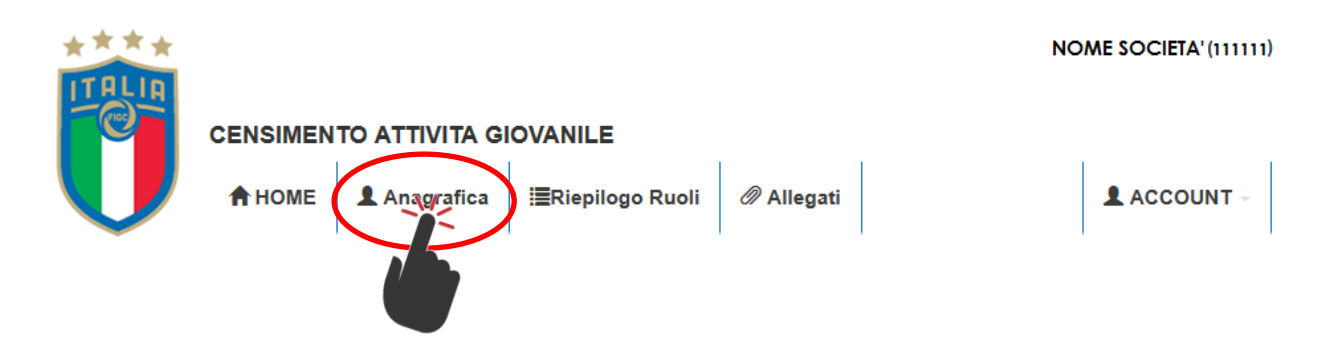

La pagina che si apre conterrà informazioni inerenti gli allenatori tesserati per la società a cui dovranno essere abbinate le squadre con cui ciascuno è coinvolto ed il relativo ruolo ricoperto.

La schermata che si apre è tipo la seguente:

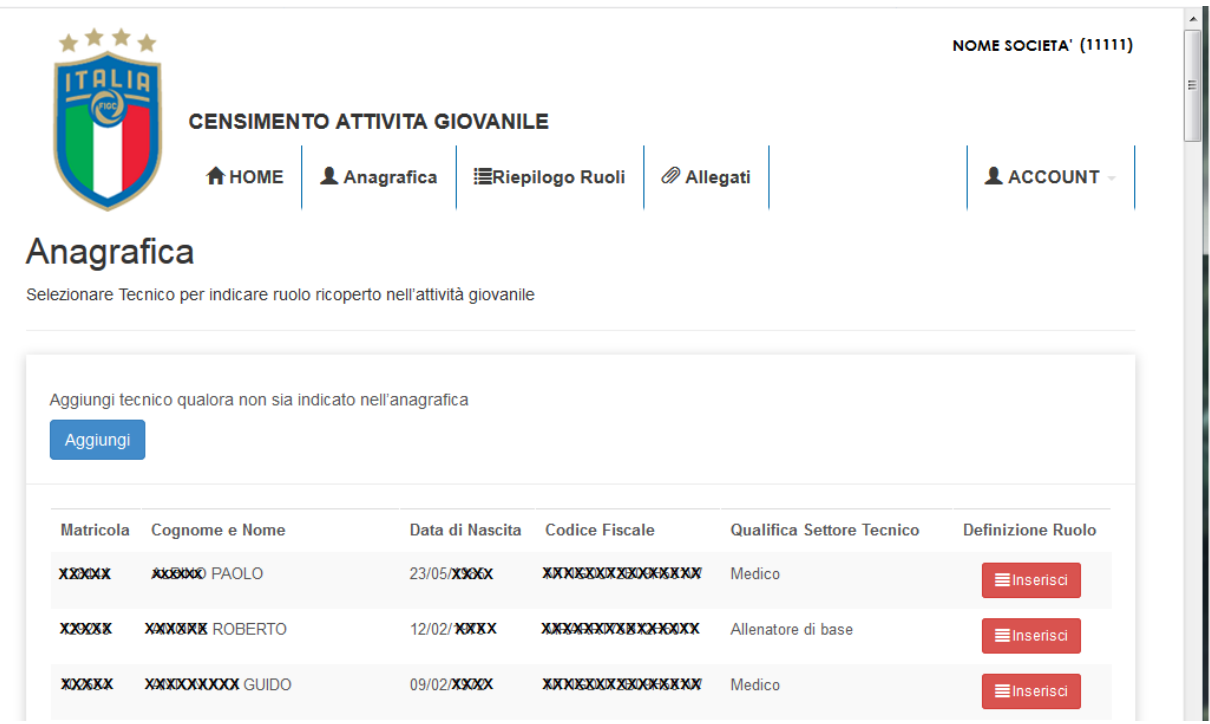

Per procedere con la registrazione delle figure tecniche occorre cliccare sul tasto rosso "**INSERISCI**":

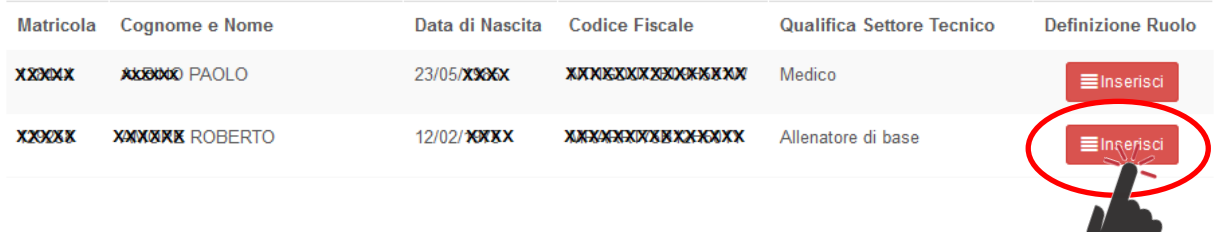

La pagina che si aprirà, e da cui si dovrà indicare le squadre in cui è coinvolto il tecnico specificato e per cui occorre selezionare il ruolo, sarà la seguente:

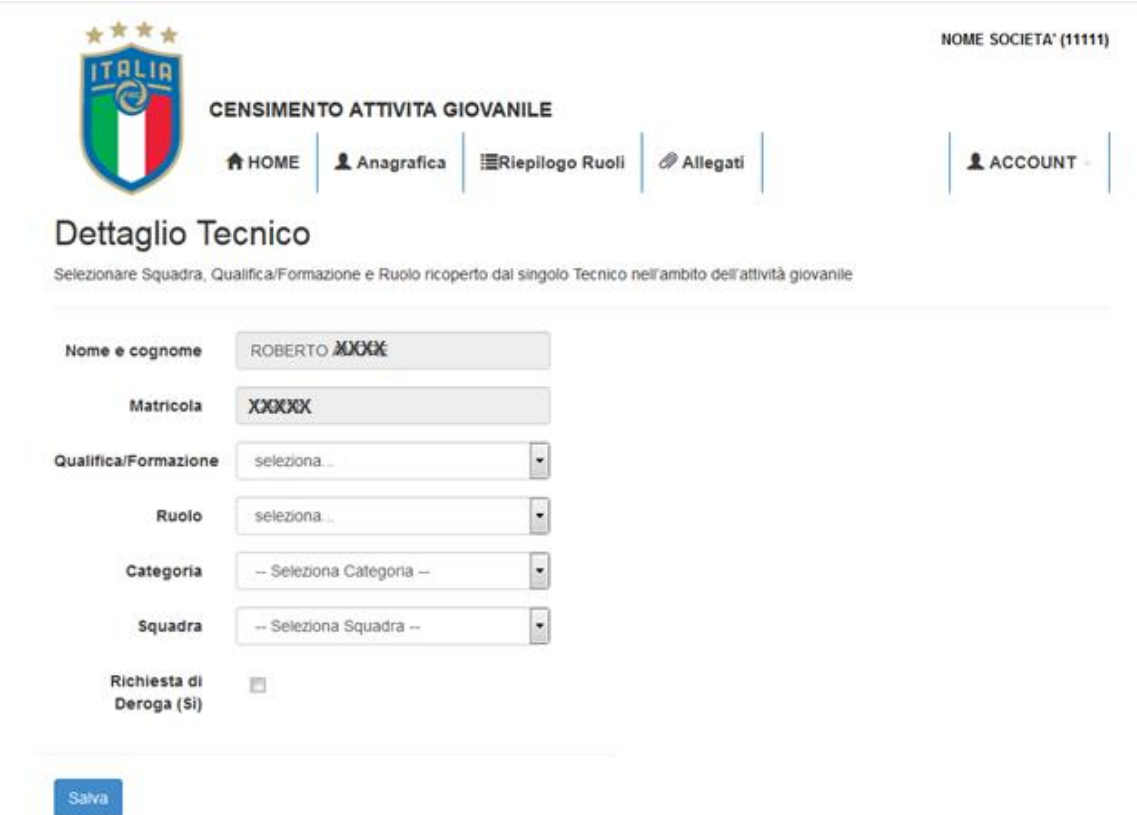

Nella scheda dovranno essere precisate le seguenti informazioni:

**Qualifica/Formazione**: indicare la qualifica FIGC prevalente

**Ruolo**: indicare il ruolo ricoperto nella squadra presa in considerazione

**Categoria**: indicare la categoria nella quale svolge l'attività tecnica

**Squadra**: indicare la squadra con la quale il tecnico svolge quel determinato ruolo

**Richiesta di deroga (si)**: flaggare la casella nel caso in cui è richiesta deroga per ricoprire quel ruolo *(nel caso di un tecnico privo di qualifica federale che allena la categoria Allievi o Giovanissimi Provinciali, per la quale occorre un tecnico qualificato dal Settore Tecnico della FIGC)*

Nei menù di ciascuna informazione richiesta sono indicate tutte le voci possibili, per cui occorre selezionare quella corretta.

#### **QUALIFICA/FORMAZIONE:**

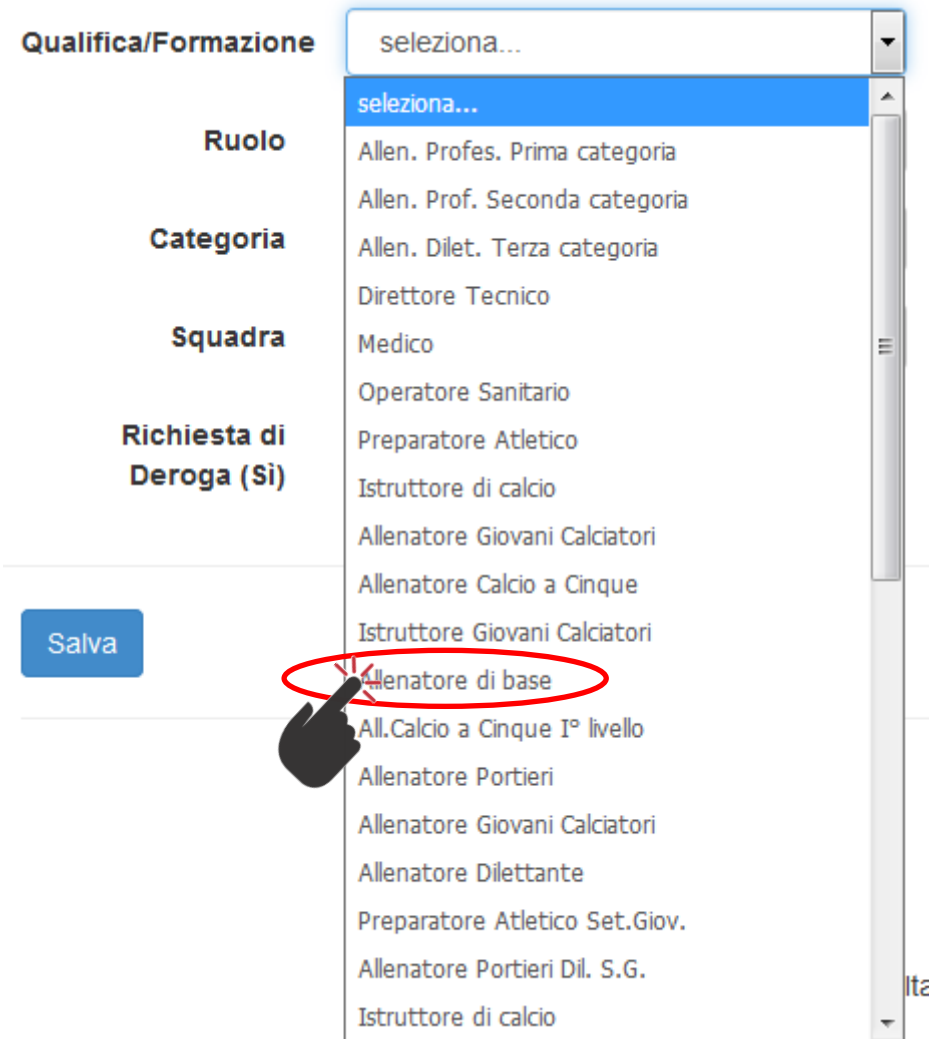

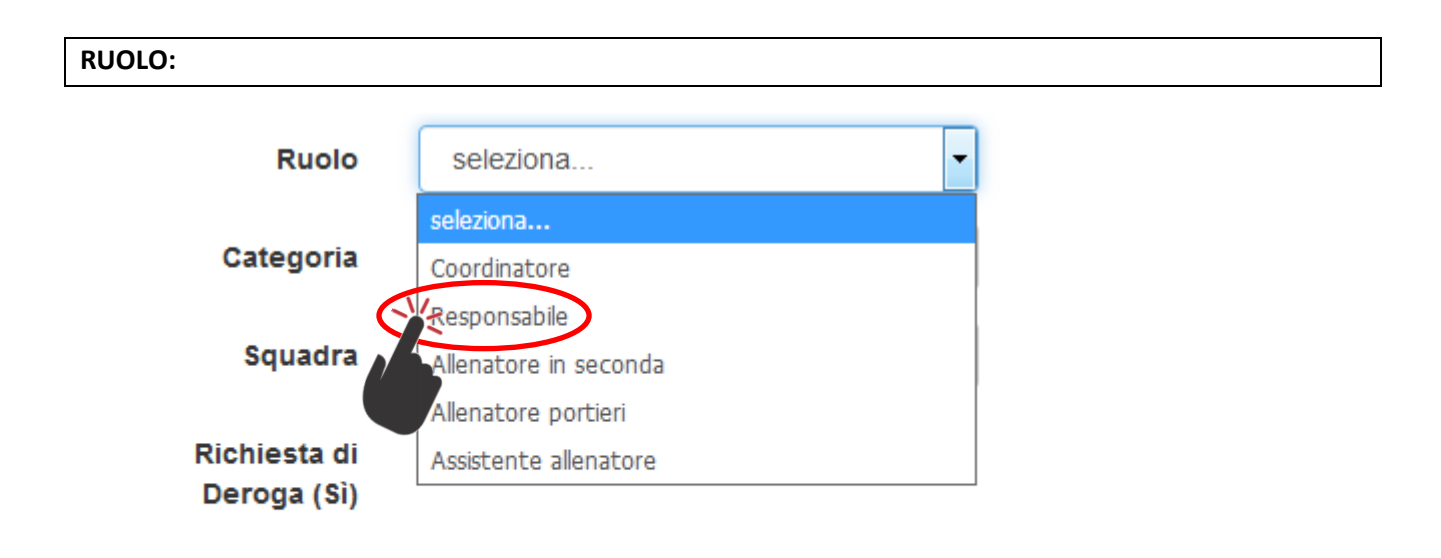

Salva

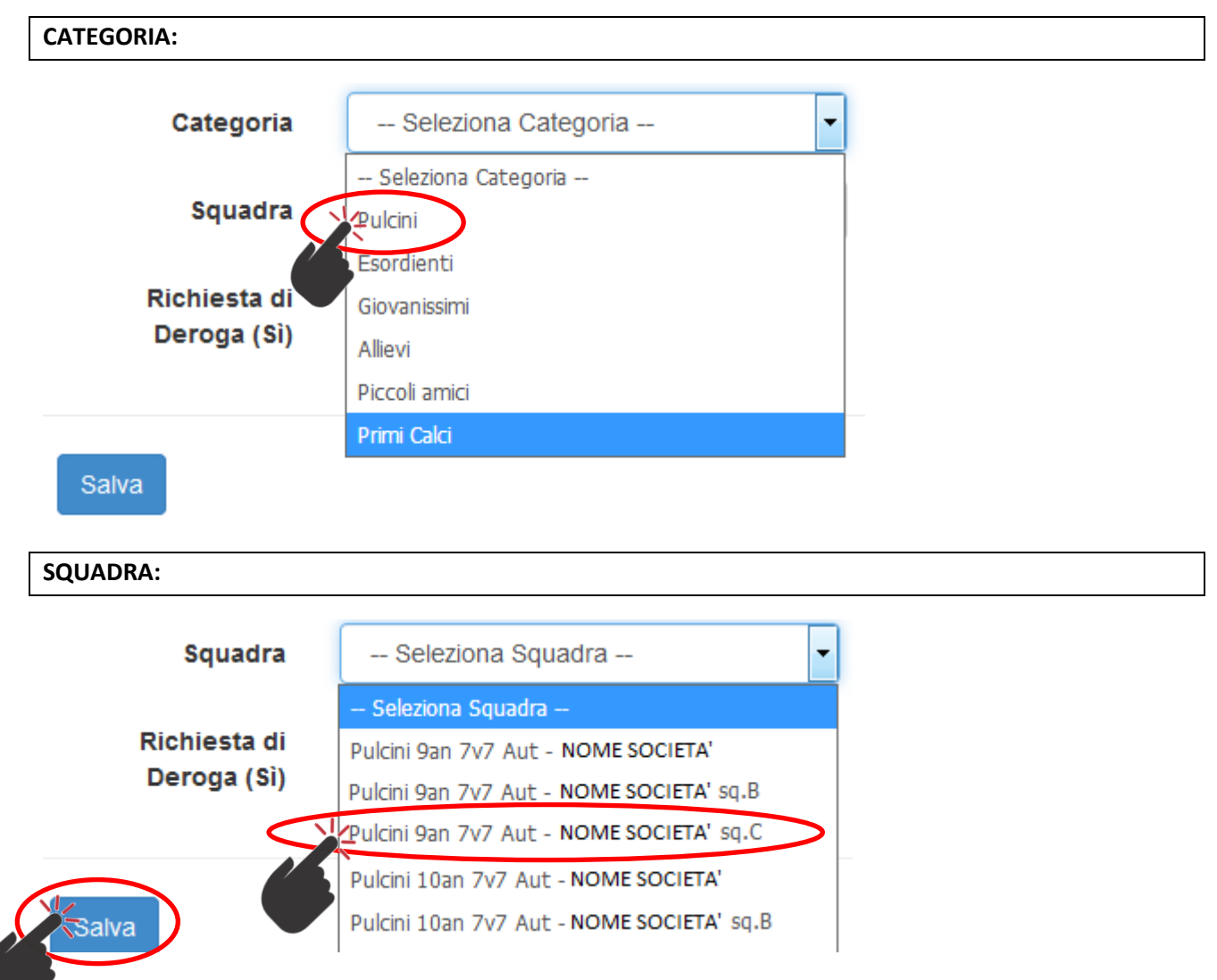

Dopo aver completato il percorso, cliccare su **"SALVA".**

Comparirà la seguente pagina, che permette di aggiungere un eventuale ulteriore ruolo al tecnico in questione cliccando su **"AGGIUNGI RUOLO",** seguendo la stessa procedura sopra indicata:

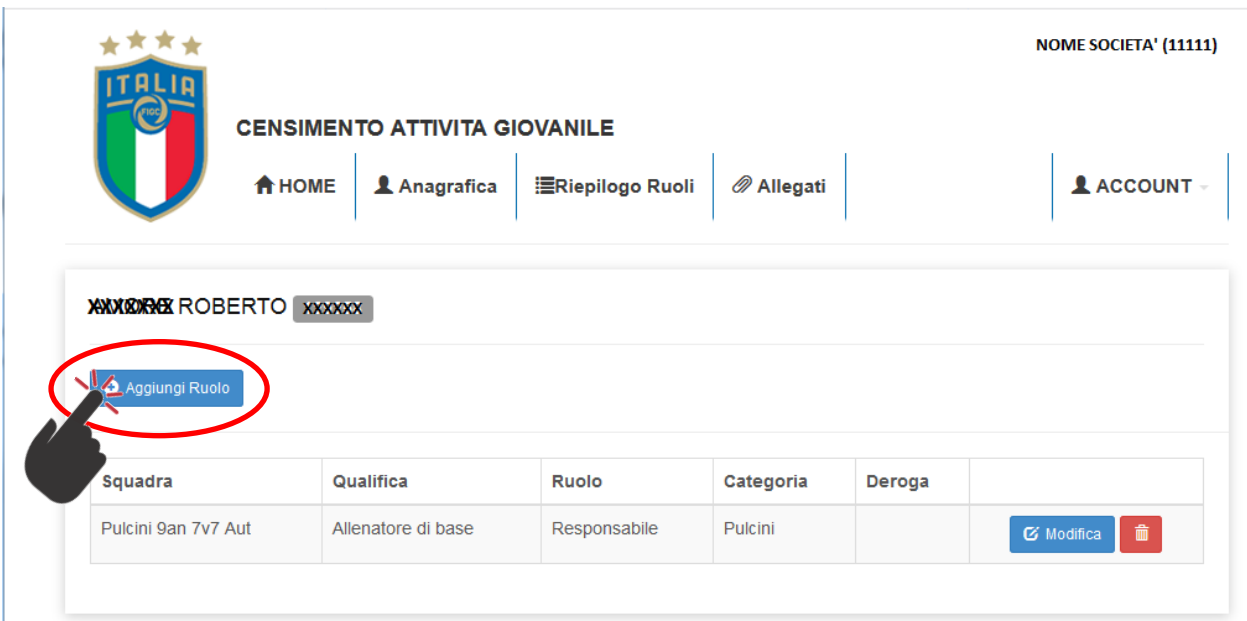

Al termine di ogni operazione, c'è il riepilogo dei ruoli assegnati al singolo allenatore, che in ogni caso, possono essere modificati (cliccando su "**MODIFICA**") oppure eliminati (cliccando sul cestino  $\mathbf{r}$ 

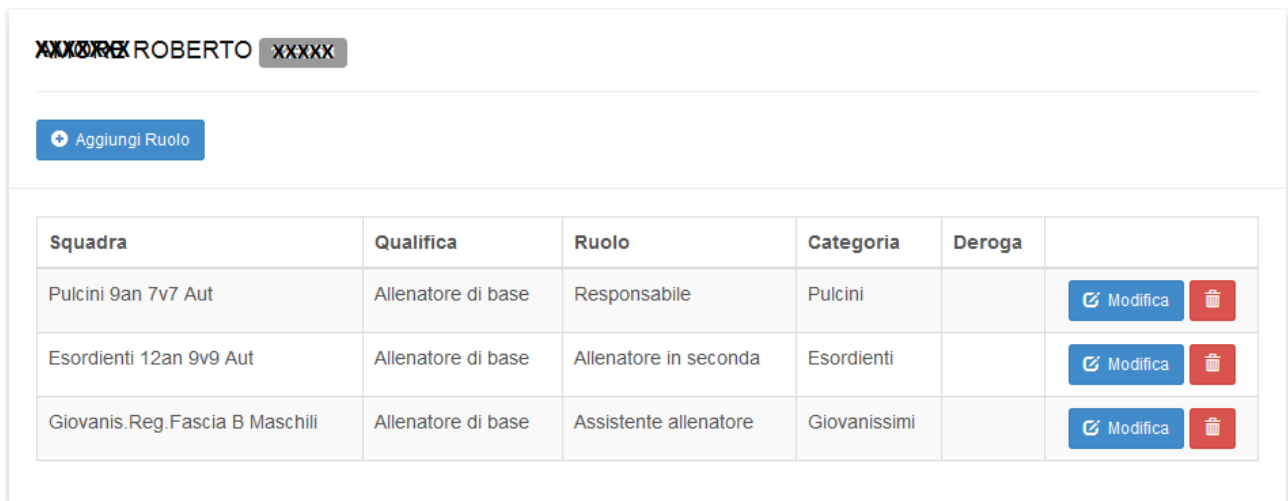

Per continuare nel Censimento dei tecnici, cliccare di nuovo sul pulsante "**ANAGRAFICA**", per far comparire di nuovo l'elenco dei tecnici a cui dovranno essere abbinate le squadre e ripetere la stessa procedura per tutti i tecnici elencati, che risultano pertanto TESSERATI.

Qualora nell'elenco non compaiano dei tecnici in organico "non ancora tesserati" oppure occorra inserire i nominativi di tecnici privi di qualifica del Settore Tecnico FIGC (p.e. Istruttori CONI-FIGC), per aggiungere nuovi tecnici cliccare sul pulsante "**AGGIUNGI**"

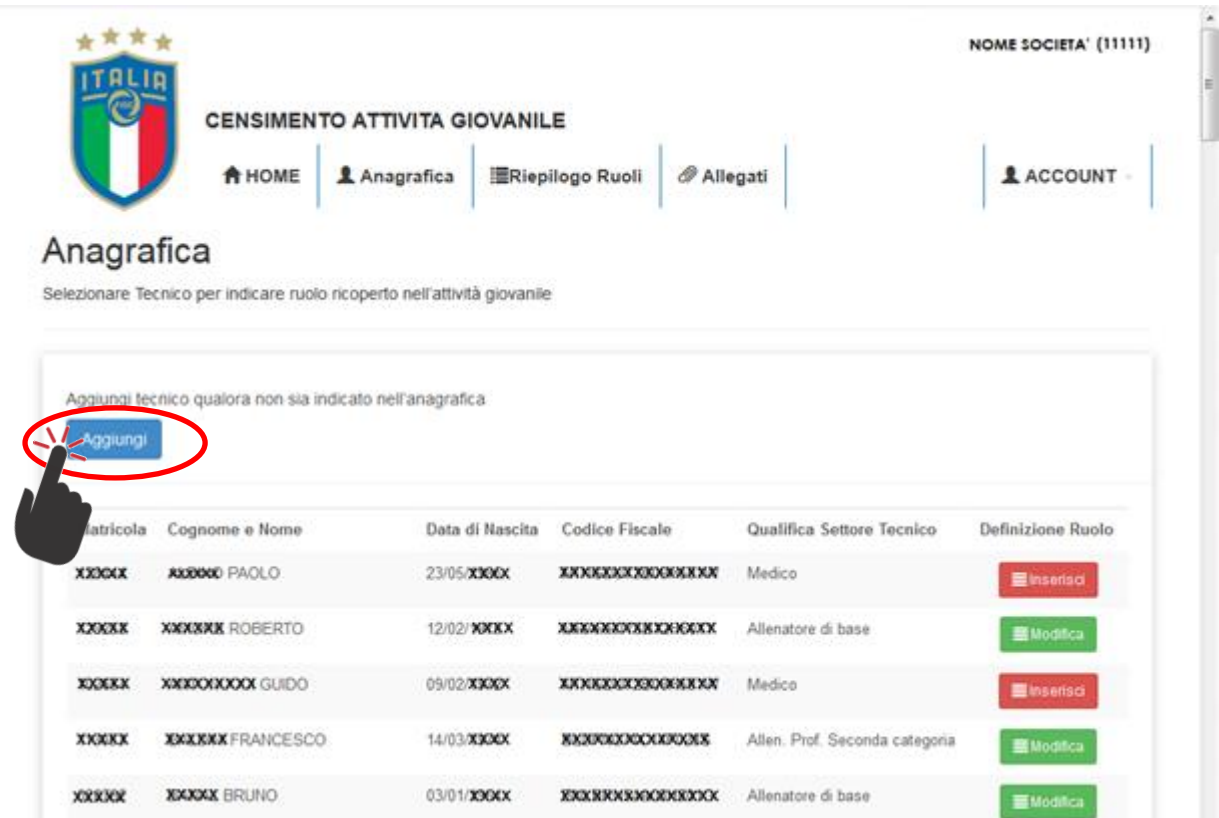

Nella pagina che si apre occorre compilare i campi necessari:

- Inserire il "**Codice Fiscale"** e cliccare sulla lente di ingrandimento:

…nel caso in cui il tecnico da aggiungere risulti essere in possesso di qualifica federale del Settore Tecnico FIGC, i campi successivi si compilano automaticamente

…nel caso in cui il tecnico non risulti qualificato dal Settore Tecnico FIGC, i seguenti campi successivi dovranno essere compilati manualmente:

- **"Nome"**
- **"Cognome"**

Quindi cliccare su "**AGGIUNGI**"

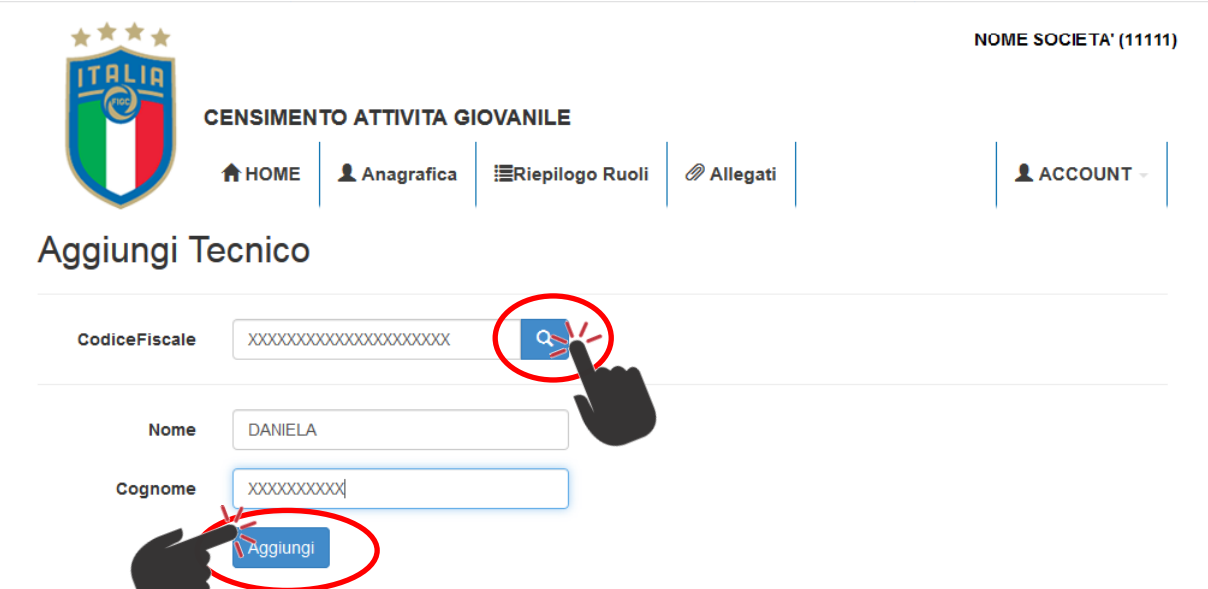

L'operazione porterà direttamente nell'ANAGRAFICA ed all'elenco di tutti i tecnici presenti dove comparirà anche il nominativo del tecnico aggiunto, in ordine alfabetico, potendo quindi inserirlo come gli altri.

Accanto al nome comparirà anche il cestino, ad indicazione che solo i nominativi nuovi inseriti possono essere cancellati, gli altri non possono essere eliminati:

### Anagrafica

Selezionare Tecnico per indicare ruolo ricoperto nell'attività giovanile

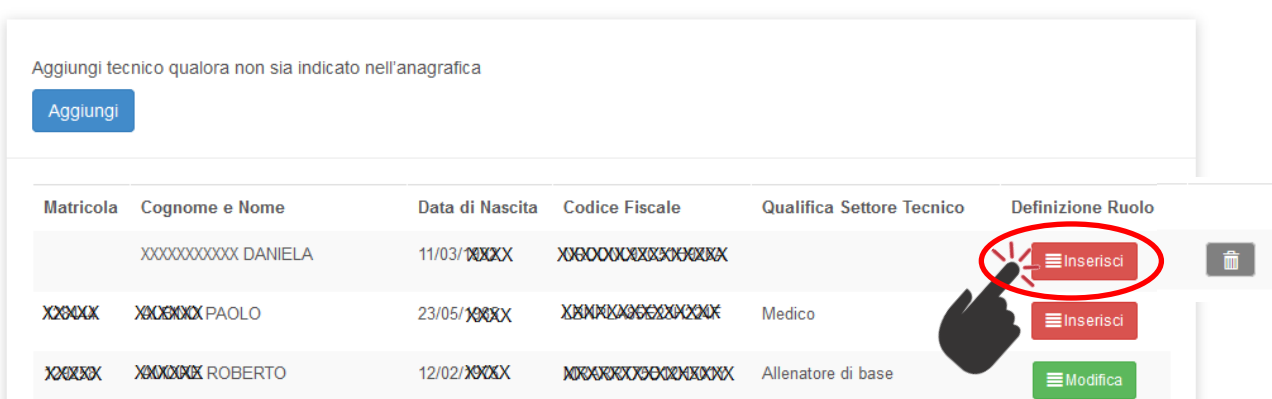

Ovviamente in questo caso, i menù da cui scegliere la **QUALIFICA/FORMAZIONE** saranno diversi e specifici per l'attività di settore giovanile:

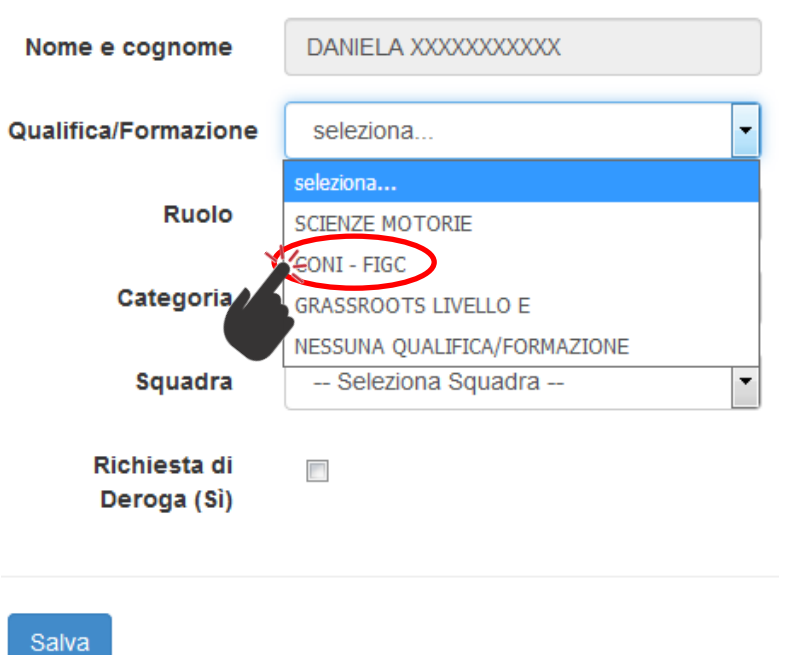

Cliccare sul tipo di formazione conseguito e successivamente operare come già specificato precedentemente per **RUOLO, CATEGORIA, SQUADRA** ed eventualmente su "**RICHIESTA DI DEROGA**"**.**

**NB** – **SOLO nel caso in cui** il tecnico Responsabile della Squadra Allievi o Giovanissimi Provinciali, non abbia la qualifica federale del Settore Tecnico FIGC prevista, bisogna **SELEZIONARE** la casella "**RICHIESTA DI DEROGA"**

## **Dettaglio Tecnico**

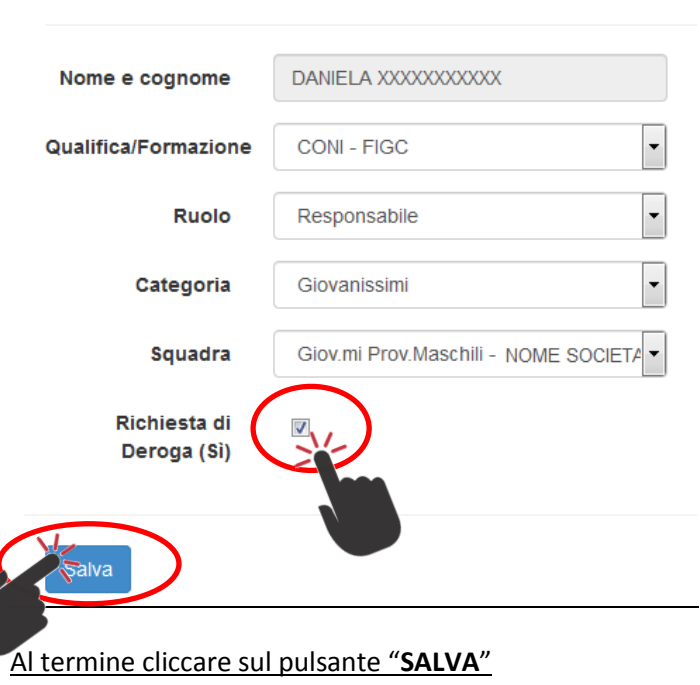

Selezionare Squadra, Qualifica/Formazione e Ruolo ricoperto dal singolo

L'operazione porterà direttamente al riepilogo del ruolo del tecnico selezionato, riportando i dati inseriti, compresa l'indicazione dell'eventuale Richiesta di deroga segnalata:

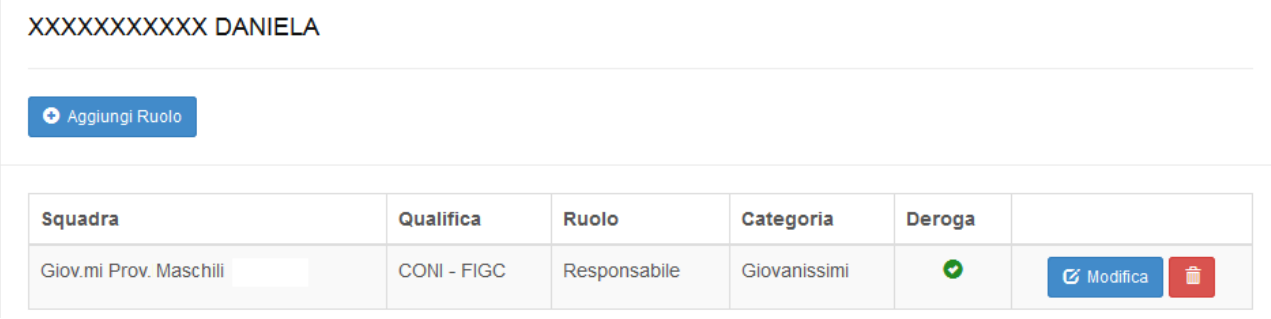

Qualora occorra continuare ad inserire altri tecnici da abbinare alle singole squadre o nei ruoli contemplati dalla società, occorrerà cliccare sul pulsante "**ANAGRAFICA**" del menù.

Al termine di tutte le operazioni di inserimento dei tecnici e dell'indicazione di ruoli definiti nelle squadre, per verificare la situazione è possibile cliccare sulla voce di menù "**RIEPILOGO RUOLI**":

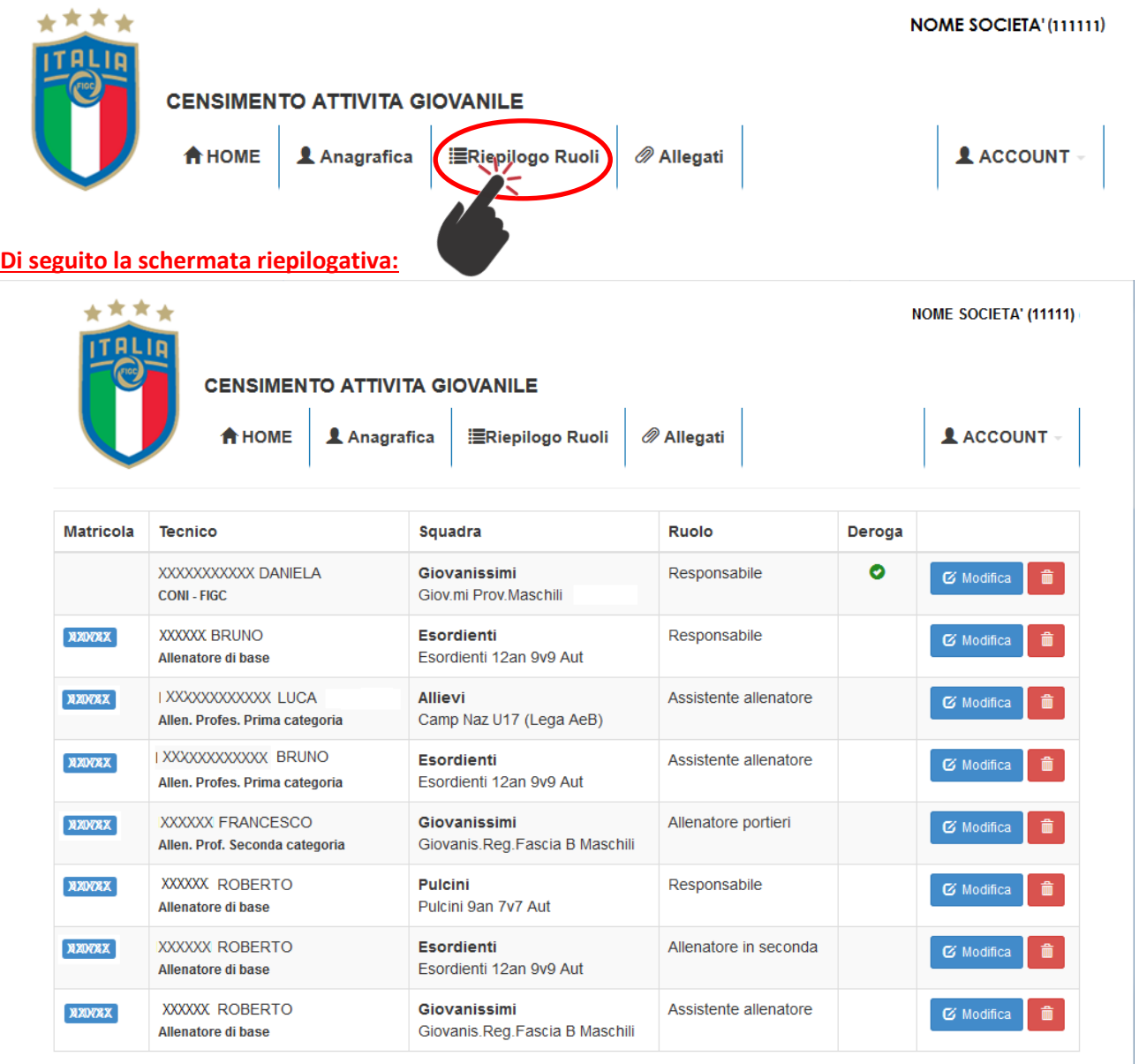

Prima di concludere occorre fare un'ultima operazione che consiste **nell'allegare il file in formato PDF** relativo al **MODULO DI PRESENTAZIONE DELLA SOCIETA'** in cui sono riportate tutte le informazioni necessarie per il Riconoscimento della Scuola di Calcio e per ottenere le eventuali deroghe previste per i tecnici privi di qualifica del Settore Tecnico FIGC per allenare le squadre ALLIEVI o GIOVANISSIMI Provinciali o Regionali.

Per allegare file, nel menù superiore cliccare sul pulsante "**ALLEGATI**"

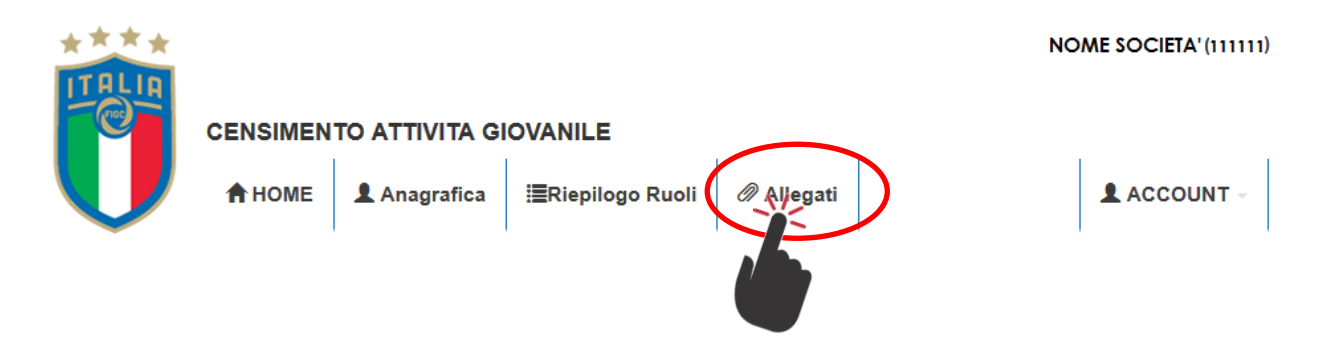

Nella schermata che si apre cliccare su "**SELEZIONA FILE**", quindi dal PC ricercare la cartella in cui è contenuto il file da allegare, facendo attenzione che sia in formato PDF (altrimenti il sistema segnalerà un errore!)

# Allegati

Formato files: pdf (Max 5MB)

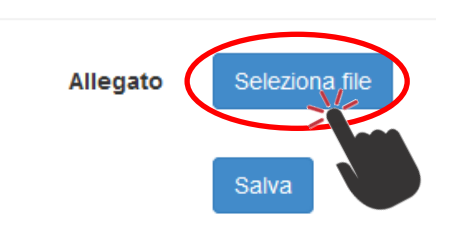

Trovato il file fare **doppio clic** sul file, facendo attenzione che il file sia stato salvato con nome della società

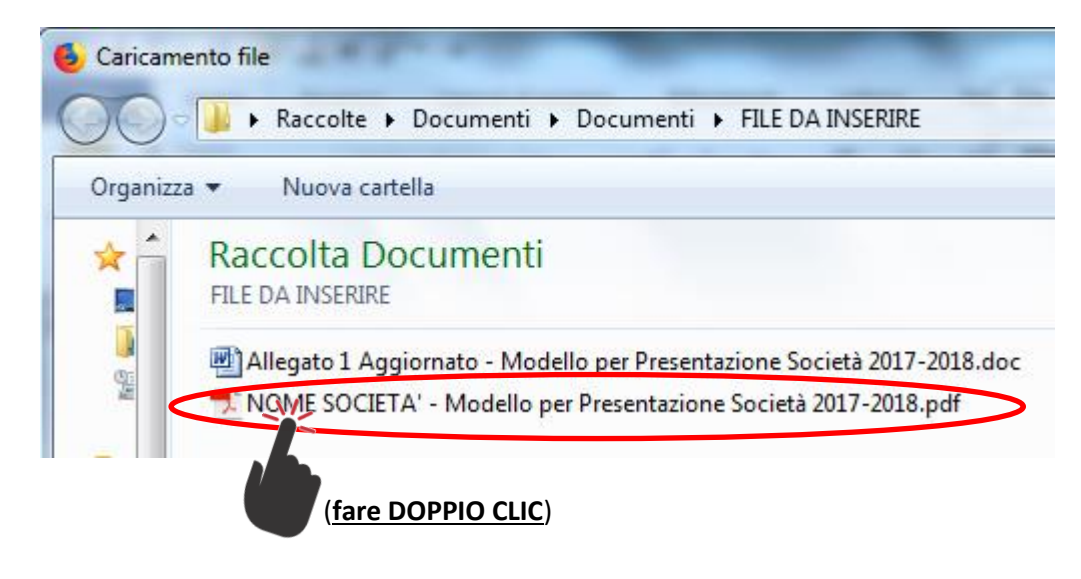

Una volta selezionato il file occorre indicare la seguente schermata, dove a fianco dell'allegato è indicato il file che è stato selezionato.

Nel caso ci sia stato un errore è possibile cambiare il file cliccando su "**CAMBIA**" ripetendo l'operazione, altrimenti cliccare sul tasto "**SALVA**":

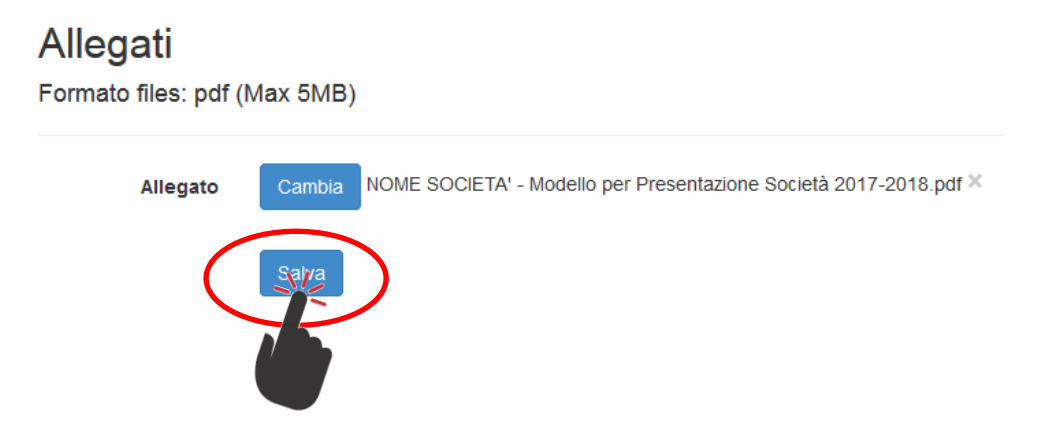

Dopo il salvataggio, la pagina degli allegati si presenta come segue, con il nome del file allegato in fondo alla pagina:

## Allegati

Formato files: pdf (Max 5MB)

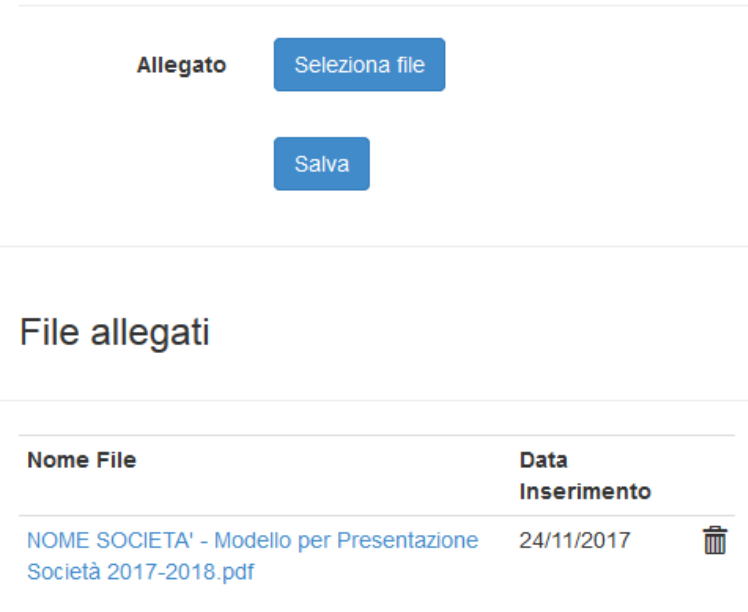

Il file, successivamente potrà essere eliminato cliccando sul cestino  $\bar{m}$ , oppure sostituito ripetendo l'operazione.

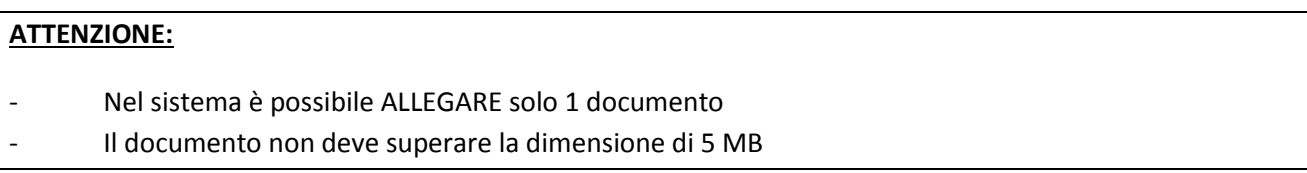